# **事前申込の手引き**

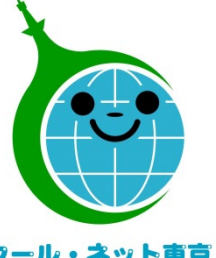

**東京都地球温暖化防止活動推進センター (クール・ネット東京)**

クール・ネット東京

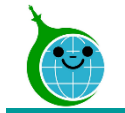

### **令和5年度における手続の変更点**

● 2段階申請を施工完了後の1回に集約して、手続きを簡素化しました。 ただし、契約・設置前に簡単な事前申込は必要です。

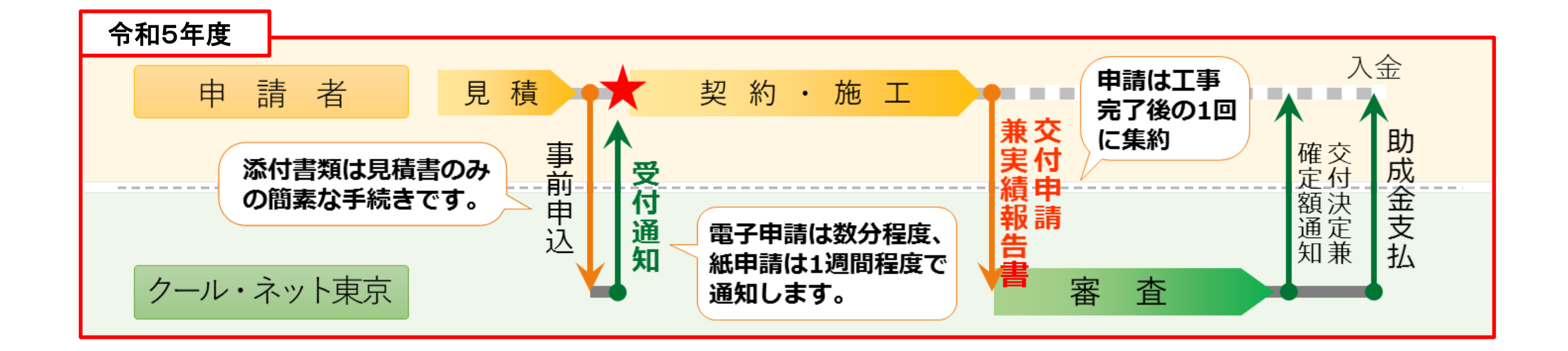

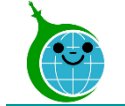

## • 機器設置の契約は、"**事前申込受付後**"が条件となります。

※ 令和5年4月1日~6月30日の間に、事前申込前に機器設置契約を締結した場合も、補助対象 となります。事前申込をした後、交付申請兼実績報告を行ってください。

- 審査は工事完了後となりますので、手引き等で**補助要件を十分にご確認の上**、機器 設置・工事を行ってください。
- マンションなど区分所有建築物におきましては、**区分所有者への丁寧な説明を行い、 十分な合意形成を行った上で**、事前申込を行ってください。
- 代行申請の場合、**誓約内容(法令・ガイドライン遵守など)について、施主への 丁寧な説明を行い、十分なご理解を得た上で**、事前申込を行ってください。

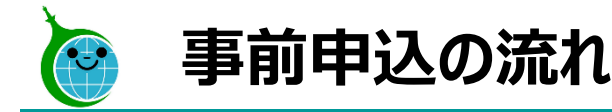

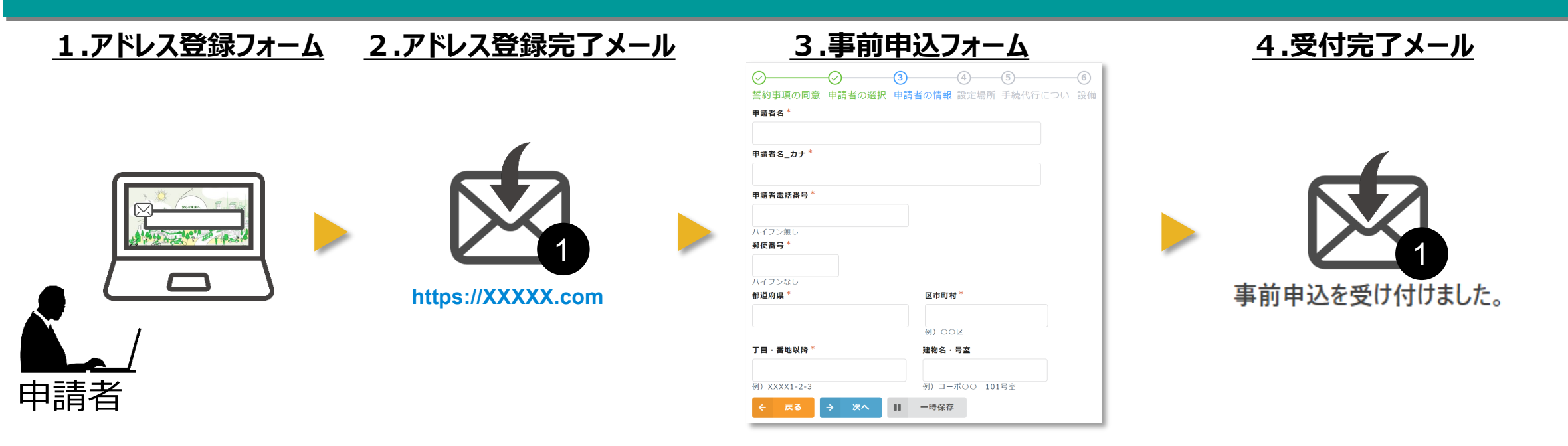

- 1. 公社ホームページに設置された"アドレス登録フォーム"にメールアドレスを入力してください。
- 2. 入力したメールアドレスに "事前申込フォーム"のURLを記載した"アドレス登録完了メール"が届きます。(10分以内)
- 3. "事前申込フォーム"に必要な情報を入力し、申込をしてください。
- 4. 申込の完了をもって、事前申込の"受付完了メール"が届きます。

### **※注意事項※**

- ・受信したメールは削除せず大切に保管してください。
- ・代行業者のアドレス登録は担当者ごとに1回で、2回目の申請は「3.事前申込フォーム」から開始してください。

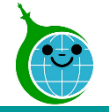

#### -入力画面-

#### 事前申込フォームのURLを取得する

連絡先メールアドレスを登録すると、令和5年度 家庭における蓄電池導入促進事業助成金の事前 申込フォームのURLが取得できます。

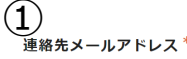

 $\left(\begin{matrix}\sum\end{matrix}\right)_{\text{[ $\vec{a}|\vec{a}|\vec{b}|}}$ 連絡先メールアドレス$ 

確認のためもう一度入力して下さい

#### 注意事項

・スペルミス等入力した内容に誤りがある場合、自動返信メールが届きません。 ・認証用メールアドレスの登録は1件のみです。重複して登録した場合はエラーとなりますのでご 注意ください。

・自動返信メールについては最大10分かかる場合がございます。数回登録を繰り返すなどの行為は お控えください。

·docomo·au(au.com,ezweb)·Softbankなどのキャリアメールでは、パソコンメールの受信 を拒否していますのでご利用をお控えください。

· ご利用の場合は、予め以下のドメインを受信できるように設定してください。設定方法はご契約 されているキャリアによって異なります。

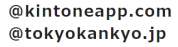

 $\bigodot$ 確認事項 注意事項を確認しました。  $\left( 4\right)$ 確認

**①連絡先メールアドレス** 事前申込フォームのURLを送るメールアドレスを入力してくだ さい。 **②【確認用】連絡先メールアドレス** ①で入力したメールアドレスを再度入力してください。 **③確認事項** 注意事項を確認の上、チェックボックスにチェックを入れてくださ

 $U<sub>o</sub>$ 

#### **④確認**

①②③を確認の上、確認ボタンをクリックしてください。

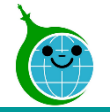

#### -確認画面-

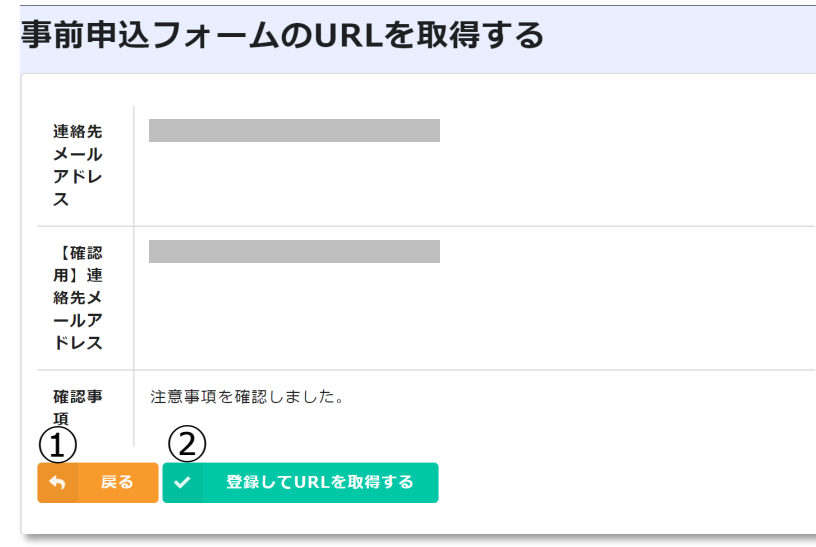

#### **①戻る**

連絡用メールアドレスの入力に誤りがある場合は、ボタンをク リックして入力画面に戻ってください。

### **②登録してURLを取得する**

連絡用メールアドレスの入力に問題がなければ、ボタンをクリッ クして先に進んでください。

### -完了画面-

#### 事前申込フォームのURLを取得する

最大10分以内に自動返信メールが届きますので内容をご確認ください。

自動返信メールが届かない場合は、メールアドレスに誤りがある可能性があります。

完了画面が表示されてから10分以内に事前申込フォームの URLを記載したアドレス登録完了メールが届きます。

10分経過してもアドレス登録完了メールが届かない場合は、 メールアドレスの入力に誤りがある可能性がありますので、再 度アドレス登録フォームより登録を行ってください。

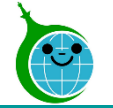

### **2.アドレス登録完了メール**

## $-\cancel{\times}-\cancel{\text{L}}$ 本文-

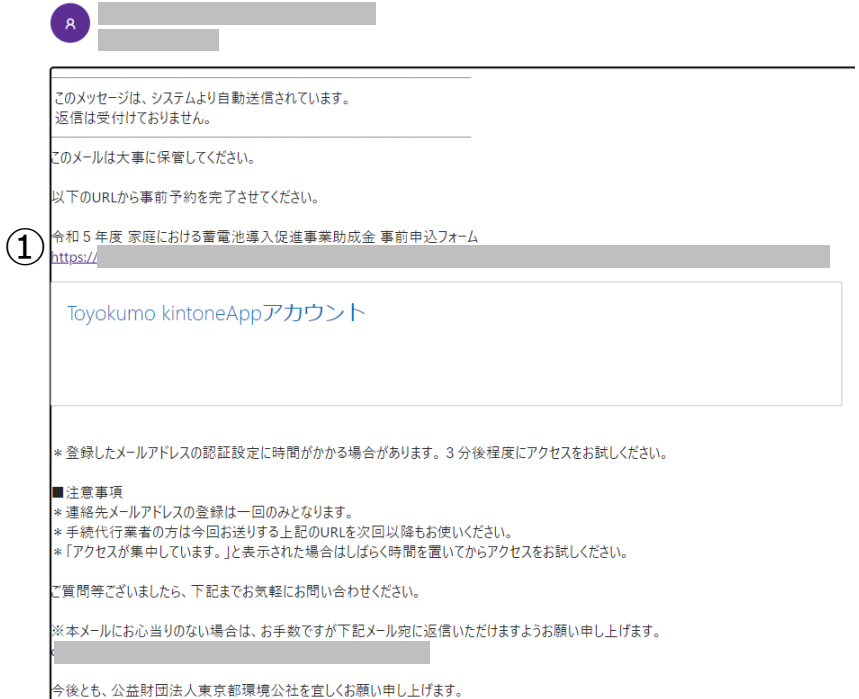

### **①事前申込フォームURL** リンクをクリックし、事前申込フォームに進んでください。

7 © 2023 Tokyo Metropolitan Center for Climate Change Actions All Rights Reserved.

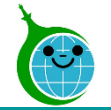

### **2. アドレス登録フォーム Toyokumo kintoneApp認証について**

-ログイン画面-

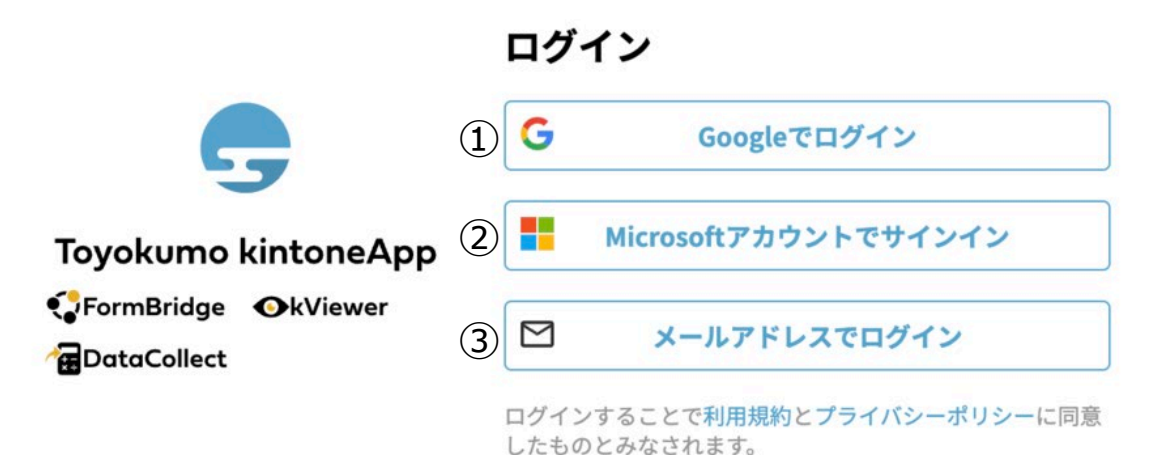

**事前申込フォームのURLへのアクセス時に左記ログイン画 面が表示されることがあります。**

**アドレス登録フォームで入力したメールアドレスを使ってログ インしてください。**

### **①Googleでログイン**

Googleのメールアドレスを入力した場合は①よりGoogleアカウントで ログインができます。

### **②Microsoftアカウントでサインイン**

Microsoftのメールアドレス入力した場合は②よりMicrosoftアカウン トでサインインができます。

### **③メールアドレスでログイン**

アドレス登録フォームで入力した認証用メールアドレスを入力し てログインします。※Google、Microsoftのメールアドレスを 入力した場合も③からのログインが可能です。

※事前申込フォームで利用するメールアドレスはアドレス登録フォームで入力したメールアドレスと一致している必要があります。

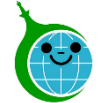

### **2. アドレス登録フォーム Toyokumo kintoneApp認証について**

### -確認メール-

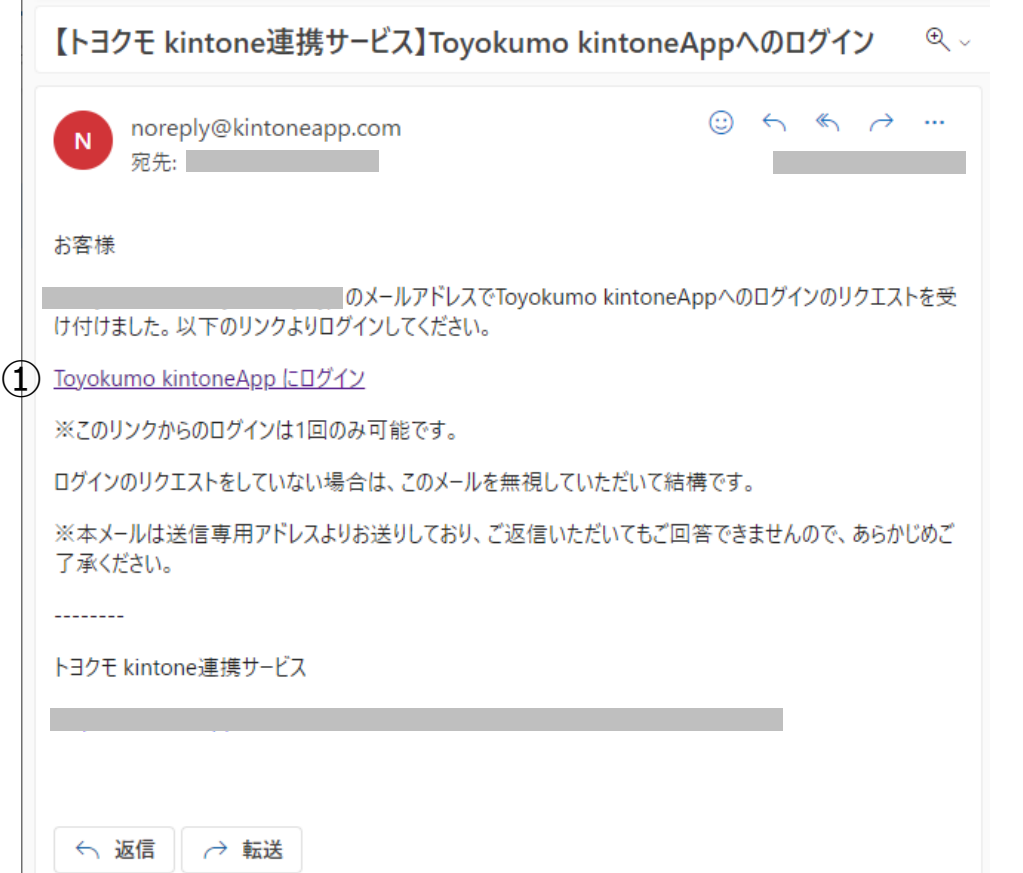

**「メールアドレスでログイン」で入力した認証メールアドレスに メールが届きます。 ①Toyokumo kintoneAppにログイン** 上記リンクをクリックし、登録を完了してください。

※ログインURLの有効時間は、メール送信から6時間です。 6時間を経過した場合は、再度「メールアドレスでログイン」 より操作を行ってください。

※事前申込フォームで利用するメールアドレスはアドレス登録フォームで入力したメールアドレスと一致している必要があります。

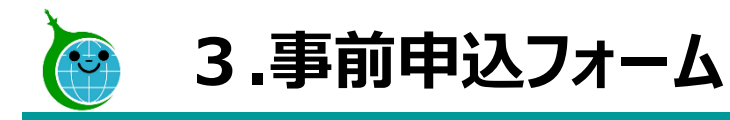

-各ページについて-

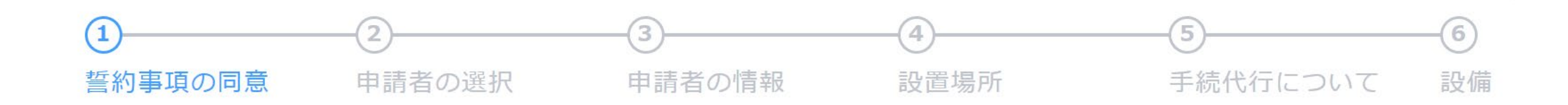

- **・誓約事項の同意**… 申請に必要な事項を確認します。
- **・ 申請者の選択** … 申請者の種別が個人なのか法人等なのかを選択します。
- **・ 申請者の情報** … 選択した申請者の種別に合わせて、申請者の情報を入力します。
- **・ 設 置 場 所** … 設置場所住所が甲請者の住所と異なる場合に、設置場所を人力します。
- **・手続代行について**… 手続代行者がいる場合、手続代行者の情報を入力します。
- **・ 設 備** … 設置する設備の情報を入力します。

※ページの順序は申請する助成金の種類によって異なります。

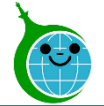

### -誓約事項の同意-

令和5年度 家庭における蓄電池導入促進事業助成金 事 前申込フォーム

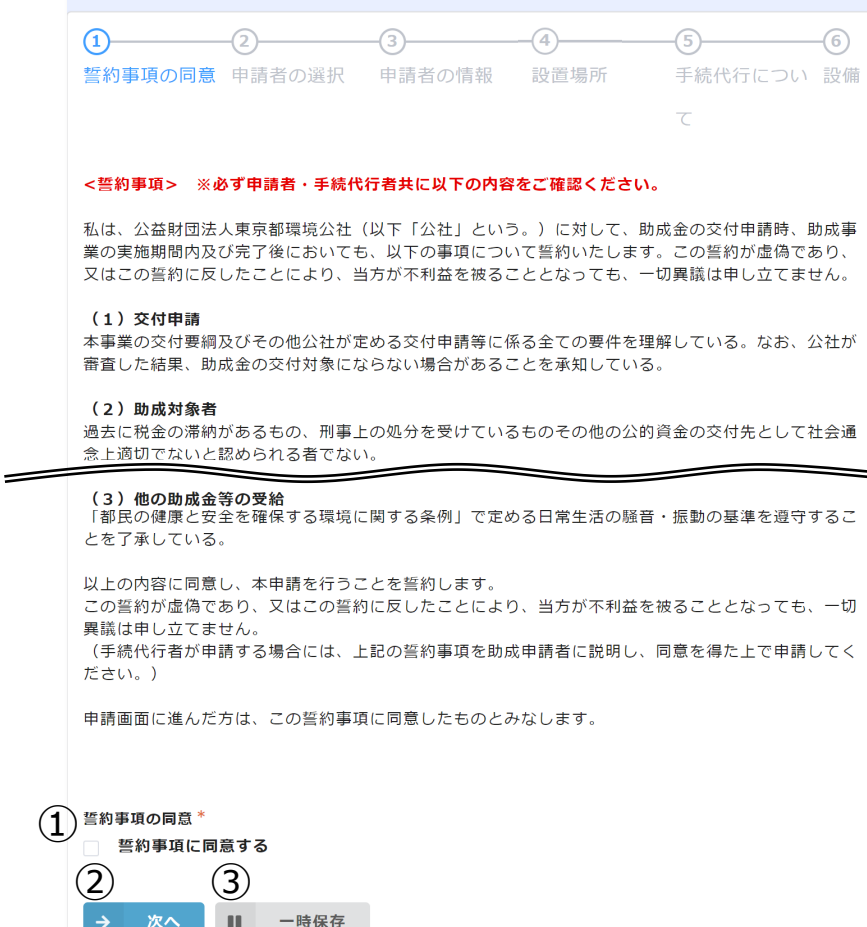

### **①誓約事項の同意**

誓約事項をお読みいただき同意される場合は、チェックボックス にチェックを入れてください。

### **②次へ**

次の画面に進む場合にクリックしてください。

### **③一時保存**

途中で保存をする場合はクリックしてください。

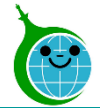

-申請者の選択-

令和5年度 家庭における蓄電池導入促進事業助成金 事 前申込フォーム  $\circledast$ 誓約事項の同意 申請者の選択 申請者の情報 設置場所 手続代行につい 設備  $\overline{\epsilon}$  $\bigoplus_{\tt\#H\tt\#H}$ 選択してください ② ③ ④<br>← 戻る → 次へ Ⅱ 一時保存

### **①申請者種別** 申請者の種別をプルダウンより選択してください。 **②戻る** 前の画面に戻る場合はクリックしてください。 **③次へ** 次の画面に進む場合にクリックしてください。 **④一時保存** 途中で保存をする場合はクリックしてください。

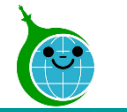

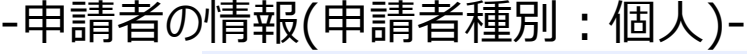

前申込フォーム

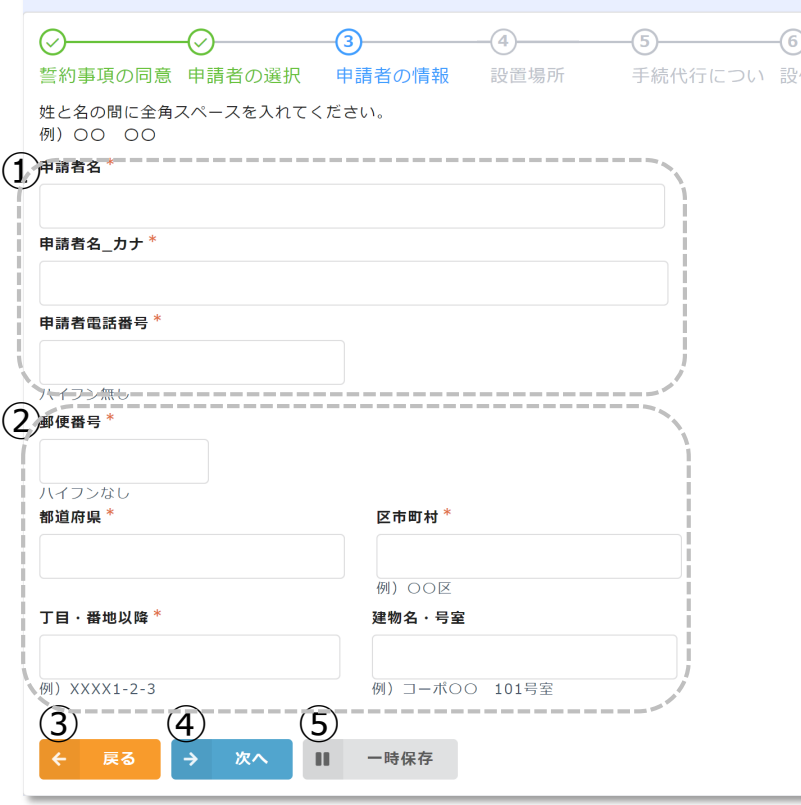

**①申請者情報** 申請者の情報を入力してください。 **②申請者住所** 申請者の住所に関する項目をそれぞれ入力してください。 **③戻る** 前の画面に戻る場合はクリックしてください。 **④次へ** 次の画面に進む場合にクリックしてください。 **⑤一時保存** 途中で保存をする場合はクリックしてください。

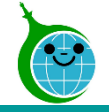

-申請者の情報(申請者種別:法人/管理組合等/リース事業者)-

令和5年度 家庭における蓄電池導入促進事業助成金 事 前申込フォーム

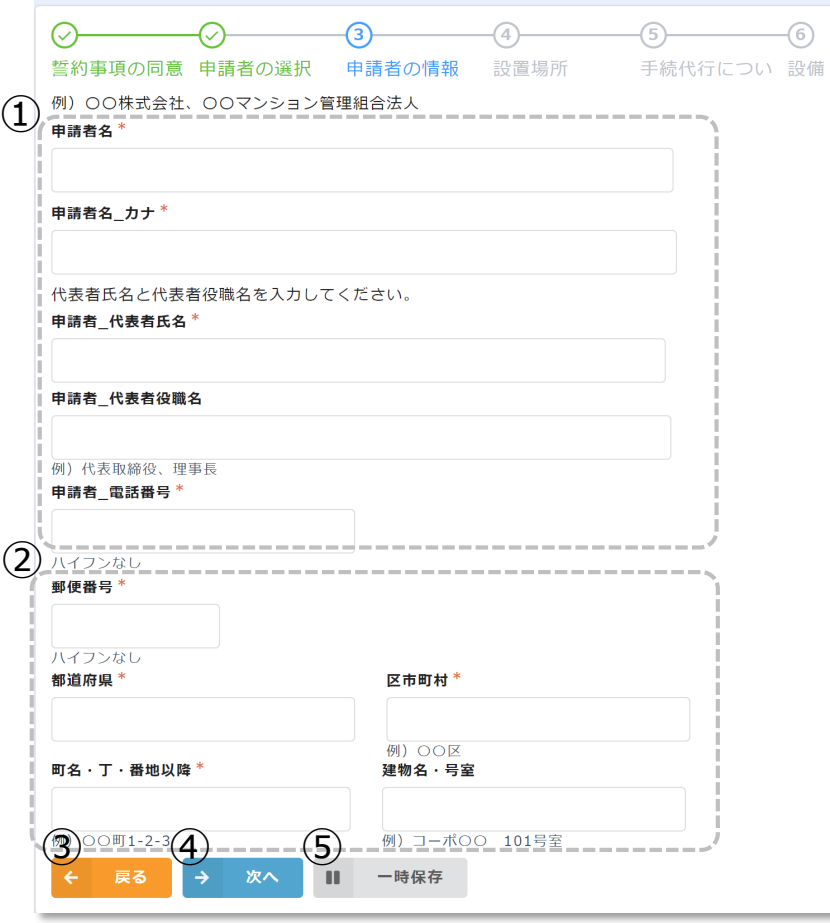

**①申請者法人情報** 申請者法人情報を入力してください。 **②申請者法人住所** 申請者法人住所に関する項目をそれぞれ入力してください。 **③戻る** 前の画面に戻る場合はクリックしてください。 **④次へ** 次の画面に進む場合にクリックしてください。 **⑤一時保存** 途中で保存をする場合はクリックしてください。

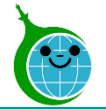

-設置場所-

令和5年度 家庭における蓄電池導入促進事業助成金 事 前申込フォーム  $\left(4\right)$  $-(5)-$ (6) 誓約事項の同意 申請者の選択 申請者の情報 設置場所 手続代行につい 設備 1 殿置場所 助成申請者住所と同じ ● 助成申請者住所と異なる 設置場所の住所を入力してください。  $\left( 2\right)$ 設置場所 区市町村 東京都 例) 〇〇区 設置場所\_丁目・番地以降 設置場所\_建物名・号室 例) XXXX1-2-3 例) コーポ〇〇 101号室  $\overline{3}$   $\overline{4}$   $\overline{5}$   $\overline{9}$   $\overline{1}$   $\overline{1}$   $\overline{$ 

### **①設置場所**

設置場所が申請者住所と同じか異なるかを選択してください。 **②設置場所項目**

設置場所が「助成申請者住所と異なる」を選択した場合に 表示されます。設置場所の情報をそれぞれ入力してください。

### **③戻る**

前の画面に戻る場合はクリックしてください。

### **④次へ**

次の画面に進む場合にクリックしてください。

### **⑤一時保存**

途中で保存をする場合はクリックしてください。

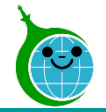

### -手続代行について-

令和5年度 家庭における蓄電池導入促進事業助成金 事 前申込フォーム (5) 6 誓約事項の同意 申請者の選択 申請者の情報 設置場所 手続代行につい 設備  $\tau$ 1)手続代行者有無 あり  $\left( 2\right)$ 手続代行者 会社部署名\* 手続代行者 担当者名 手続代行者\_電話番号 ハイフン無し  $\mathbf{(3)}$ 連絡先メールアドレス **4** 5 6<br>← 戻る → 次へ Ⅱ 一時保存 戻る

### **①手続代行者有無**

手続代行者の有無を選択してください。

### **②手続代行者情報**

手続代行者有無で「あり」を選択した場合に表示されます。 手続代行者の情報を入力してください。

### **③連絡先メールアドレス**

アドレス登録フォームに登録したメールアドレスが自動的に表 示されます。

### **④戻る**

前の画面に戻る場合はクリックしてください。

### **⑤次へ**

次の画面に進む場合にクリックしてください。

### **⑥一時保存**

途中で保存をする場合はクリックしてください。

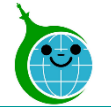

-設備-

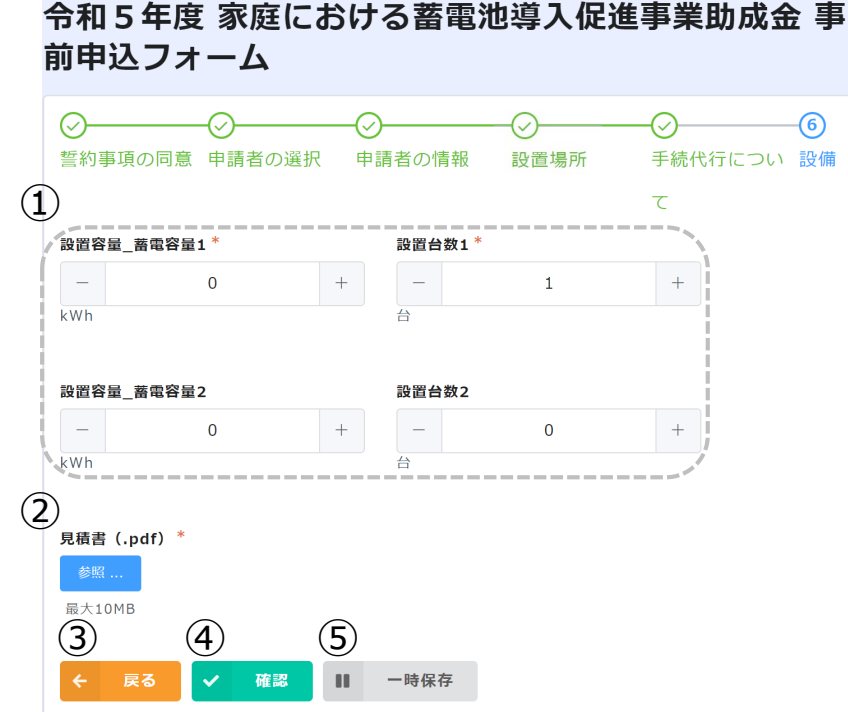

### **①設置設備情報**

設備の情報を設定してください。

### **②見積書**

 $-$ (6) 設備

> 見積書のファイルをアップロードしてください。 ※ファイルサイズは10MBまでです。 **③戻る** 前の画面に戻る場合はクリックしてください。 **④次へ** 次の画面に進む場合にクリックしてください。 **⑤一時保存**

途中で保存をする場合はクリックしてください。

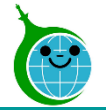

#### -確認画面-

前申込フォーム  $\left( 1\right)$ 誓約事項の同意 誓約事 誓約事項に同意する 項の同 意 申請者の選択 法人 申請者 種別  $\mathbf{1}$ 設置台 数1 設置容  $\overline{0}$ 量蓄 電容量  $\overline{2}$ 設置台  $\overline{0}$ 数2 見積書 00\_汎用添付ファイル.pdf  $($ .pd  $f$ ) (2) (3) 事前申込

令和5年度 家庭における蓄電池導入促進事業助成金 事

### **①確認画面**

事前申込フォームに入力、設定した内容が一覧で表示されま す。内容に誤りがないか確認してください。

### **②戻る**

前の画面に戻る場合はクリックしてください。

### **③事前申込**

事前申込を完了する場合にクリックしてください。

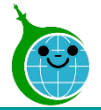

### -完了画面-

令和5年度 家庭における蓄電池導入促進事業助成金 事 前申込フォーム

事前申込を受け付けました。 最大10分以内に自動返信メールが届きますので内容をご確認ください。

### 完了画面が表示されてから10分以内に事前申込の受付完 了メールが届きます。

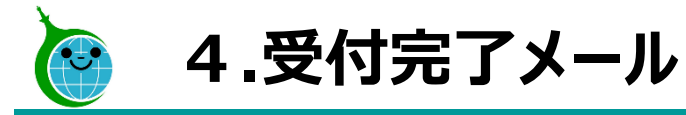

#### -メール本文-

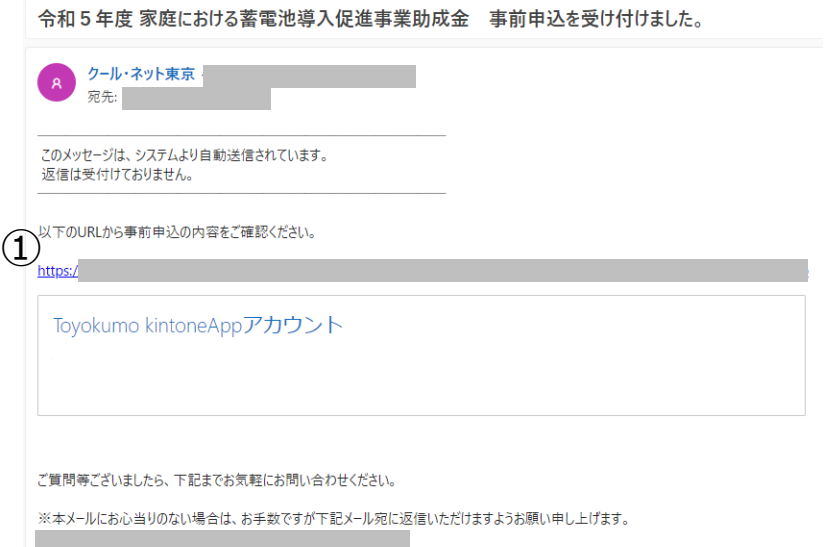

今後とも、公益財団法人東京都環境公社を宜しくお願い申し上げます。

**①申請確認画面URL**

クリックすると申請確認画面に遷移します。

### **◆申請確認画面について**

登録メールアドレスからの申請が表示されます。 ※代行業者様など、1つの登録メールアドレスで複数の申請 をされた場合は、申請が一覧表示されます。

該当の申請をクリックすると、申請の詳細画面が表示されます。 詳細画面より「交付申請兼実績報告」を行ってください。

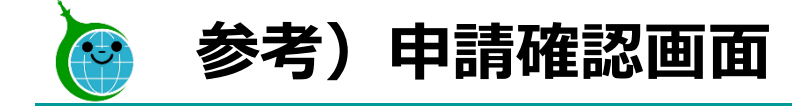

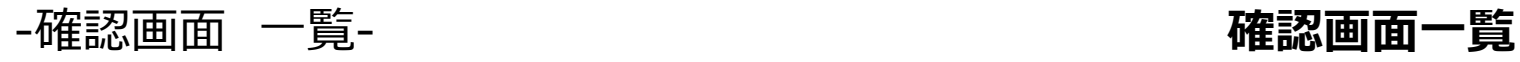

設置場所\_丁目・番地以降

申請が一覧で表示されます。

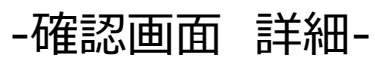

令和5年度 家庭における蓄電池導入促進事業助成金申請の確認画面

令和5年度 家庭における蓄電池導入促進事業助成金申請の確認画面

審査状況 ≑ | 申請受付番号 ≑ | 申請者種別 ≑ | 申請者名 ≑ | 事前受付日時 ≑ | 設置場所\_区市町村 ≑ |

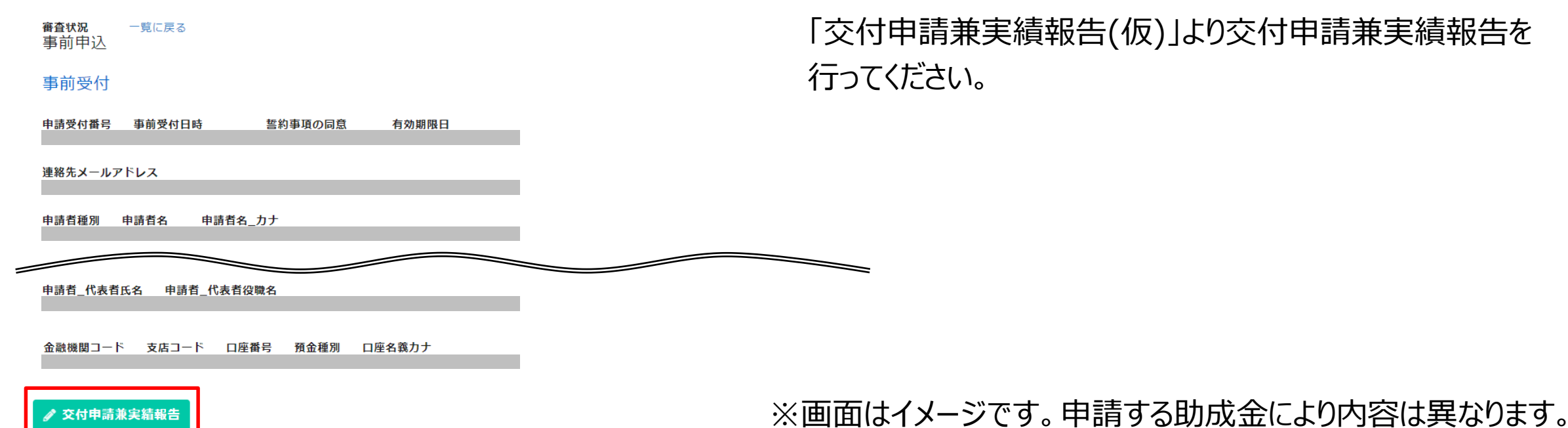

#### **確認画面詳細**

当該申請の詳細が確認できます。 「交付申請兼実績報告(仮)」より交付申請兼実績報告を 行ってください。

© 2023 Tokyo Metropolitan Center for Climate Change Actions All Rights Reserved. 21 and the context of the context of the context of the context of the context of the context of the context of the context of the context of